### VIRTUAL SCHOOL

### **授業管理**

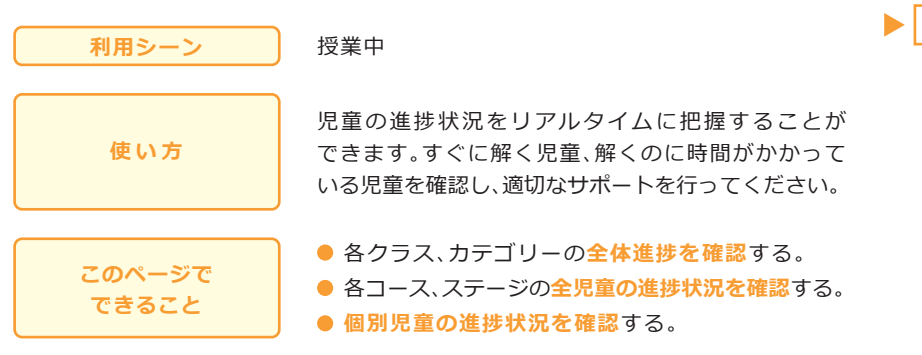

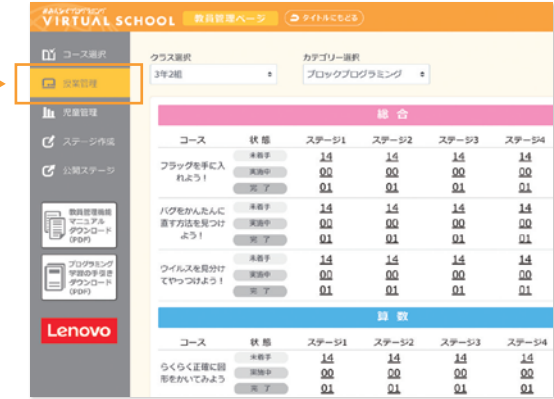

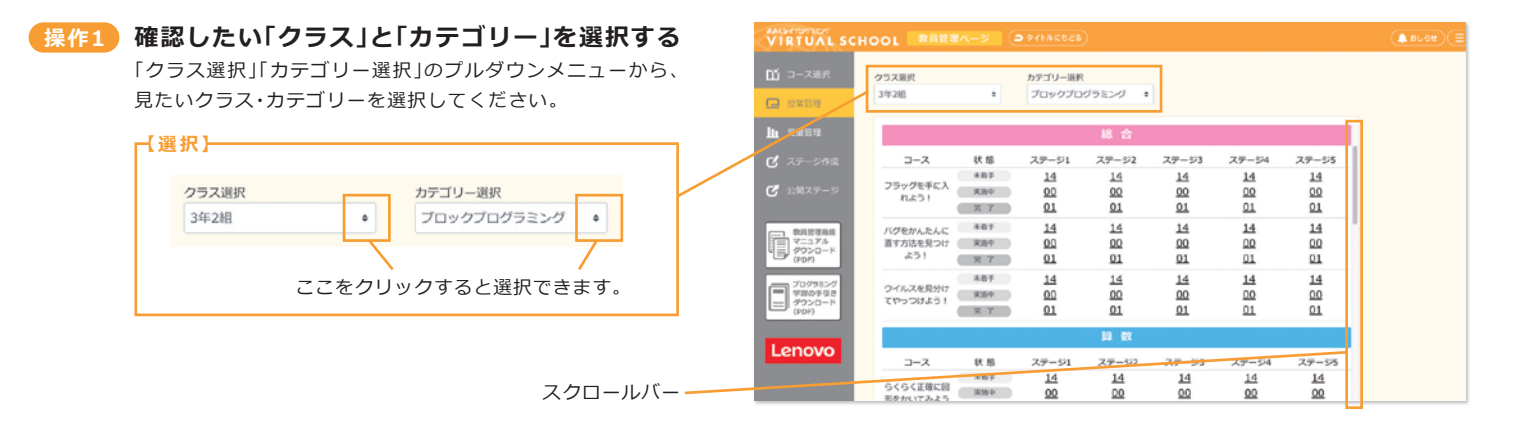

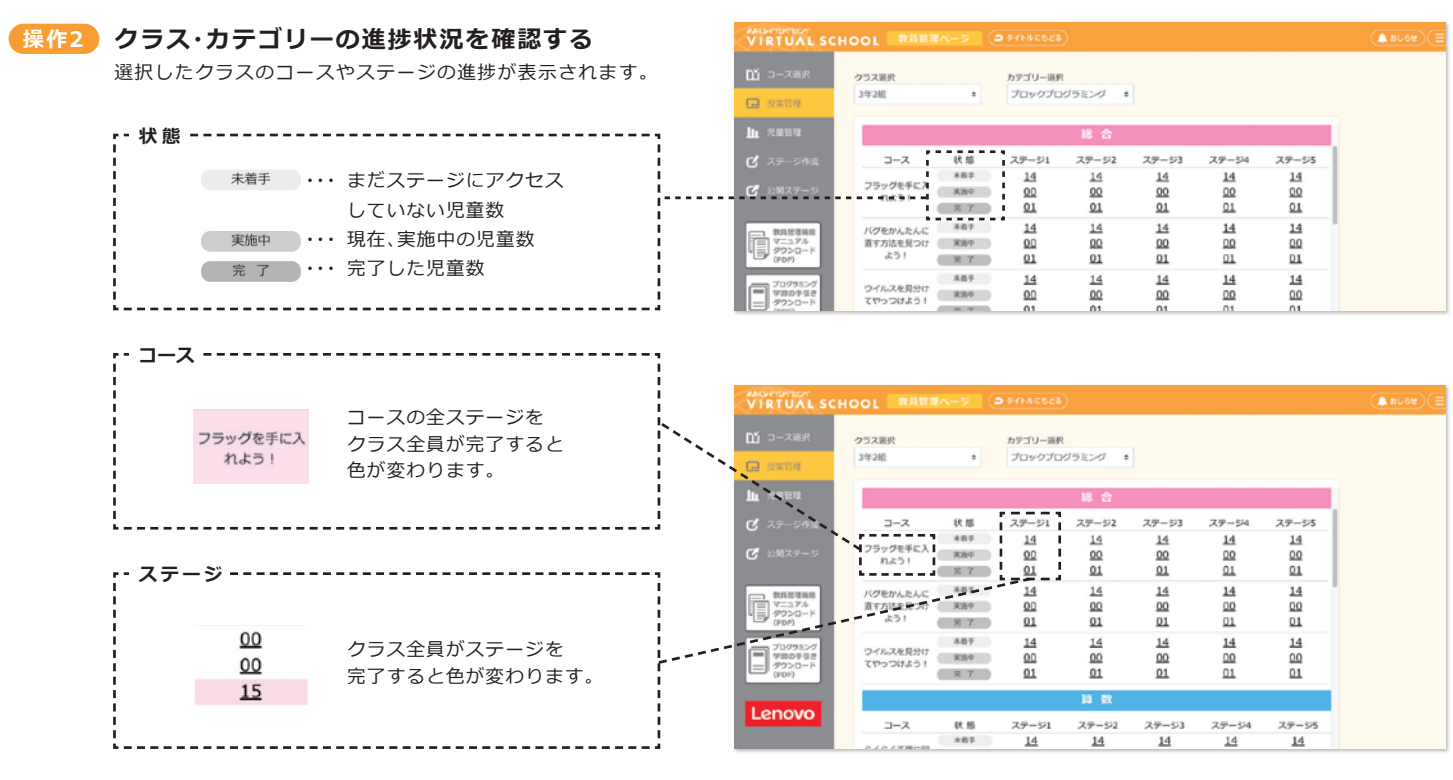

**※今、クラスの何人が完了して、何人が実施中かをリアルタイムにチェックできます。**

### VIRTUAL SCHOOL

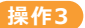

**操作3 ステージの各児童の状況を確認する**

**①ステージの数字の箇所をクリックすると、そのステージの 児童の進捗状況が表示されます。**

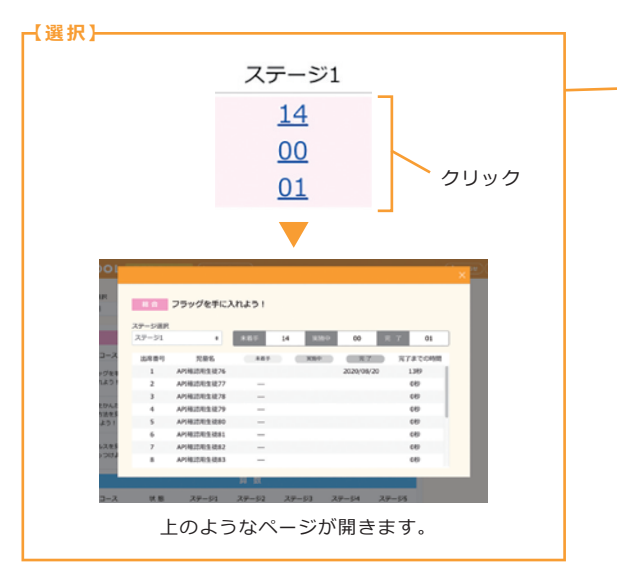

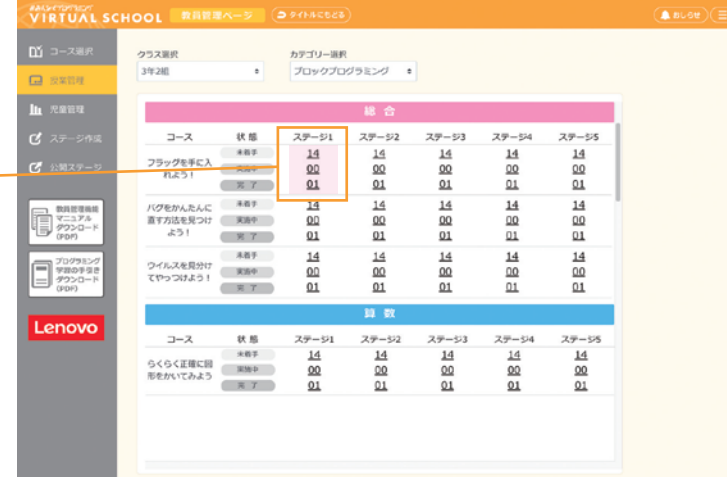

終了するときにクリック。 ポップアップページが閉じます。

#### **②児童の進捗状況と完了までの時間が表示されます。**

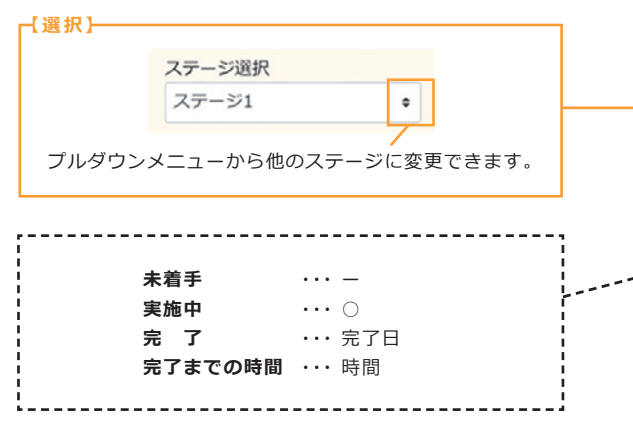

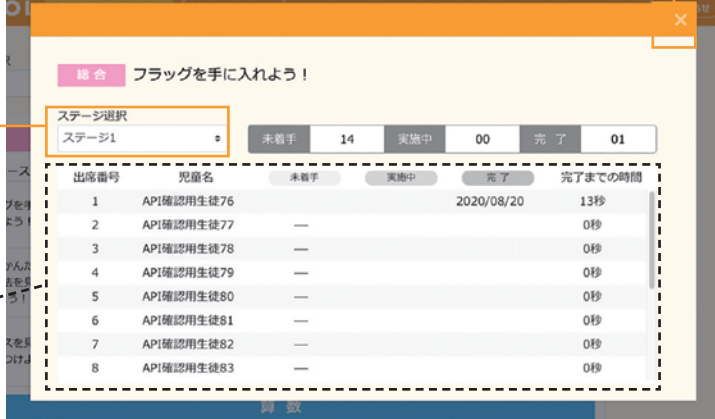

#### **※どの児童がまだできていないかを確認することができ、サポートが必要な児童を把握できます。**

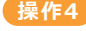

#### **操作4 ステージの各児童の状況を見る**

お使いのブラウザの「更新ボタン」を押すことで、進捗状況が リアルタイムで更新されます。

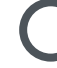

#### ※Googlechrome以外のブラウザをお使いの場合も、 同様の機能を持ったボタンがあります。 **Google chrome の更新ボタン**

### **VIRTUAL SCHOOL**

waren.

 $0<sub>18</sub>$  $\Box$ 

 $\bullet$  is

### **Ju 児童管理**

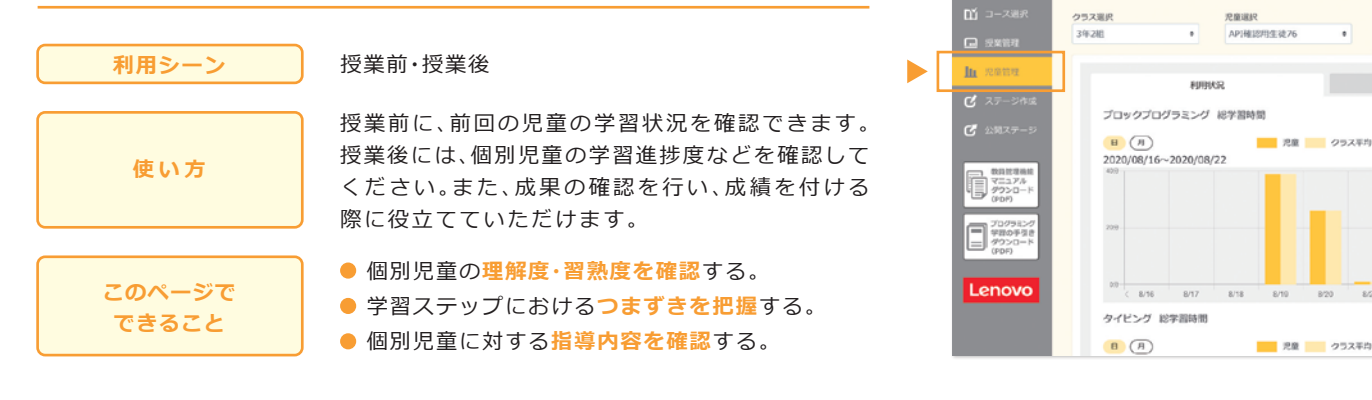

### **操作1 確認したい「クラス」と「児童」を選択する**

「クラス選択」「児童選択」のプルダウンメニューから、確認 したいクラスと児童名を選択してください。

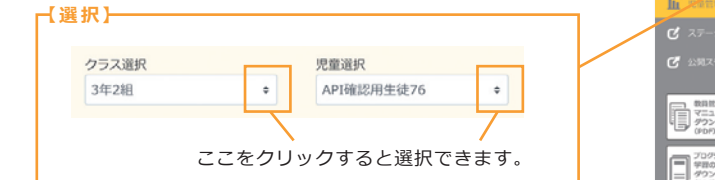

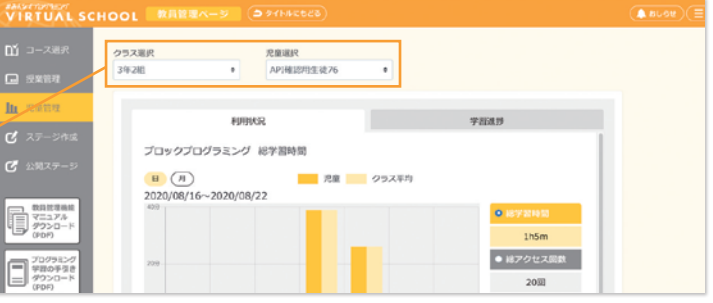

 $2.00388$ API権認用生徒76

**VIRTUAL SCHOOL** RAR

#### **操作2 「利用状況」を確認する**

個別児童の、各カテゴリーの「総学習時間」「総アクセス回数」 「総実行回数」を、日単位・月単位で確認できます。クラス平均 との比較も可能です。

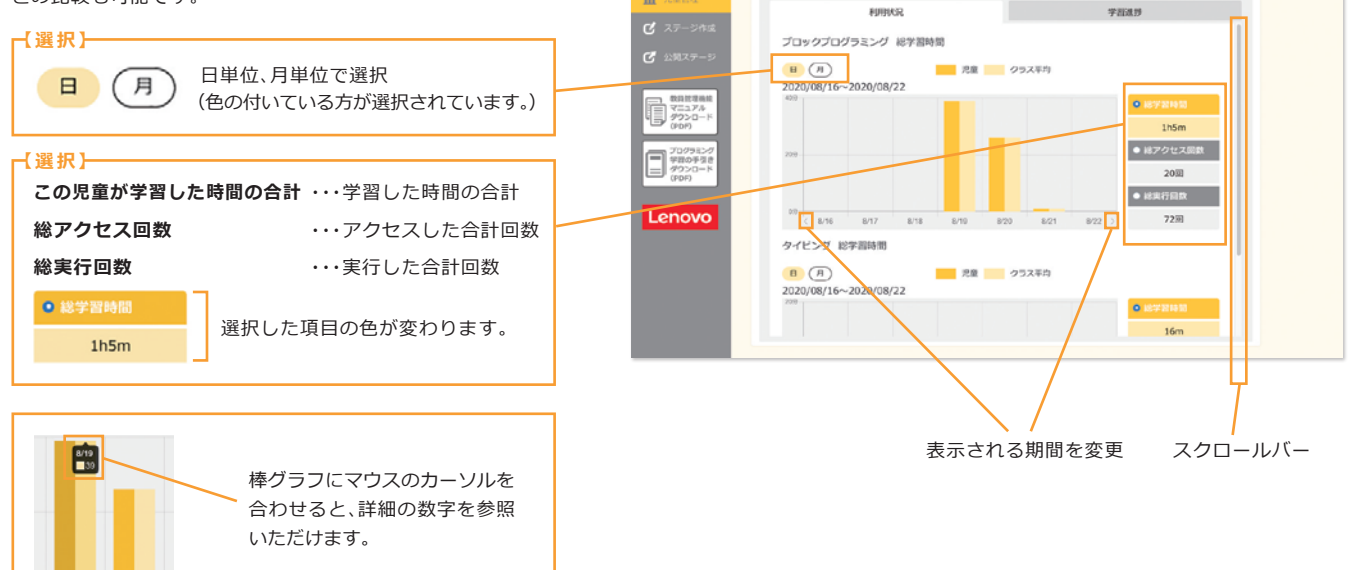

 $\mathbf{m}$  :

 $\mathbf{h}$ 

**VIRTUAL SCHOOL MARRA** 

クラス選択

3年2期

**※個別児童の学習時間、アクセス回数、実行回数をもとに、学習に対する意欲を確認できます。 ※クラス平均との比較により、個別児童におけるクラス内での習熟度の差異を確認できます。 ※授業に対する成果や成績をつける際に活用できます。**

## VIRTUAL SCHOOL

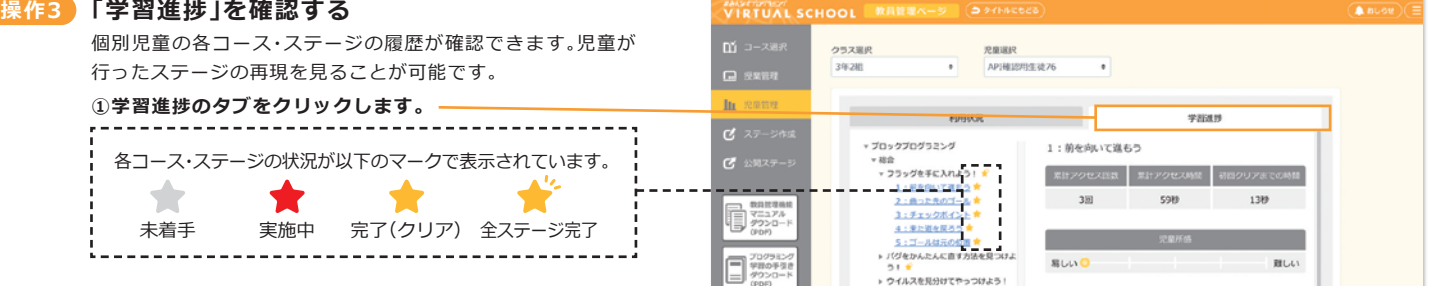

#### **②コース、ステージを選びます。**

#### **▶マークのあるテキストをクリックすると、選択肢が下に出ます。**

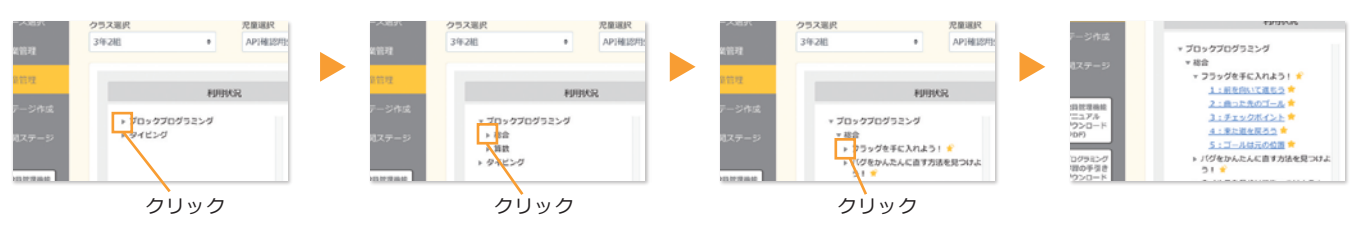

**EASY CONTROL** 

#### **③選択したステージの進捗履歴を確認できます。**

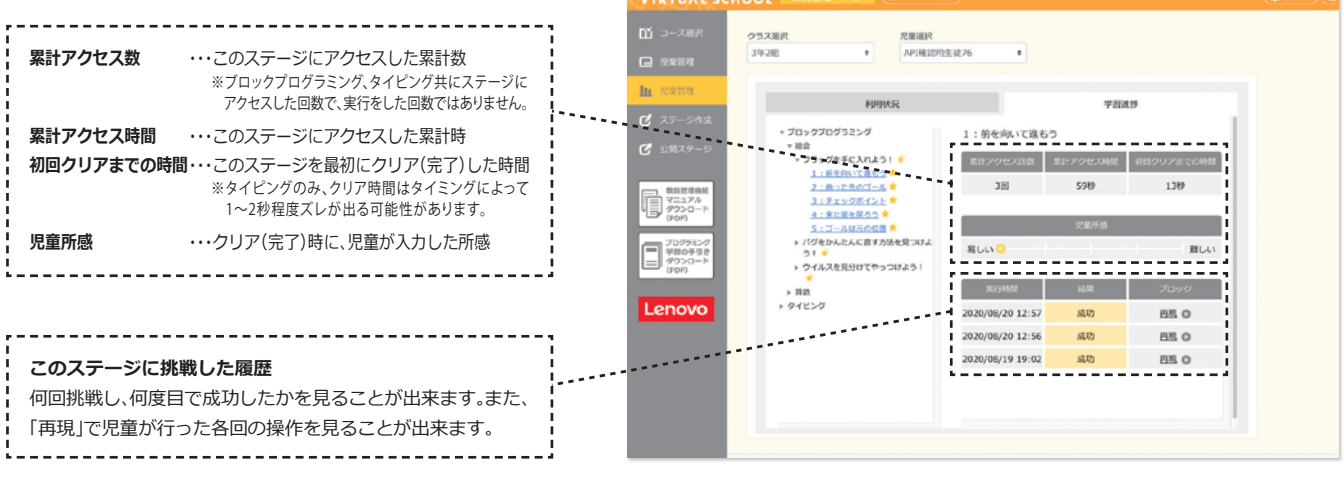

#### **④「再現」で児童が行った各回のブロックプログラミング画面の 操作を確認できます。**

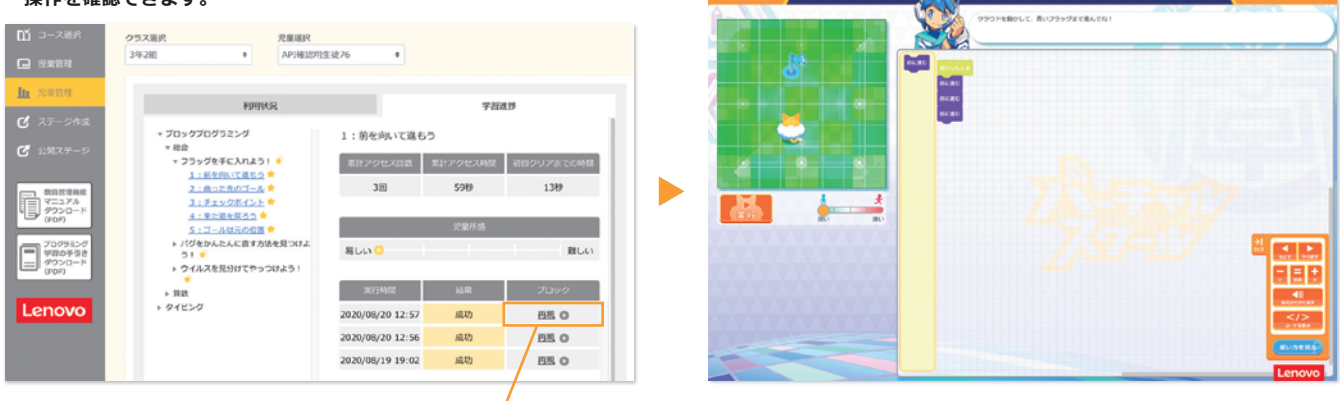

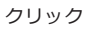

**※各ステージのアクセス数や時間などをもとに、理解度を確認できます。 ※どこでつまずいたか、どんな間違いをしているかを確認し、指導に役立てられます。 ※授業に対する成果や成績をつける際に活用できます。**

### VIRTUAL SCHOOL

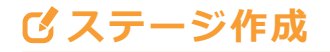

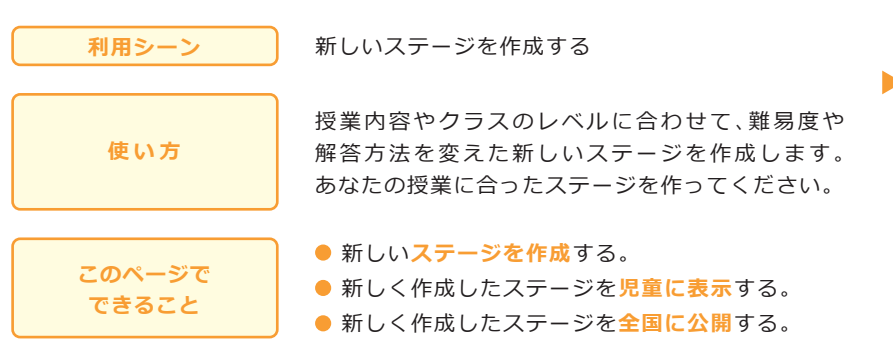

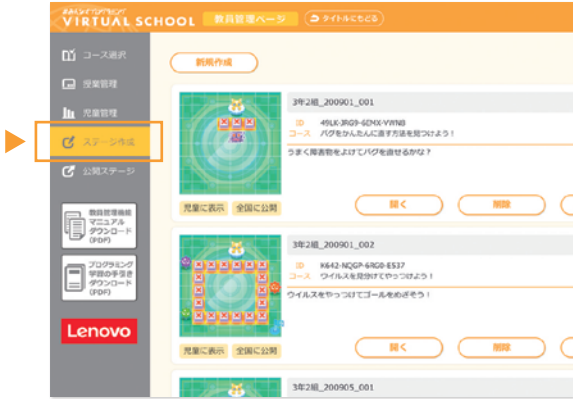

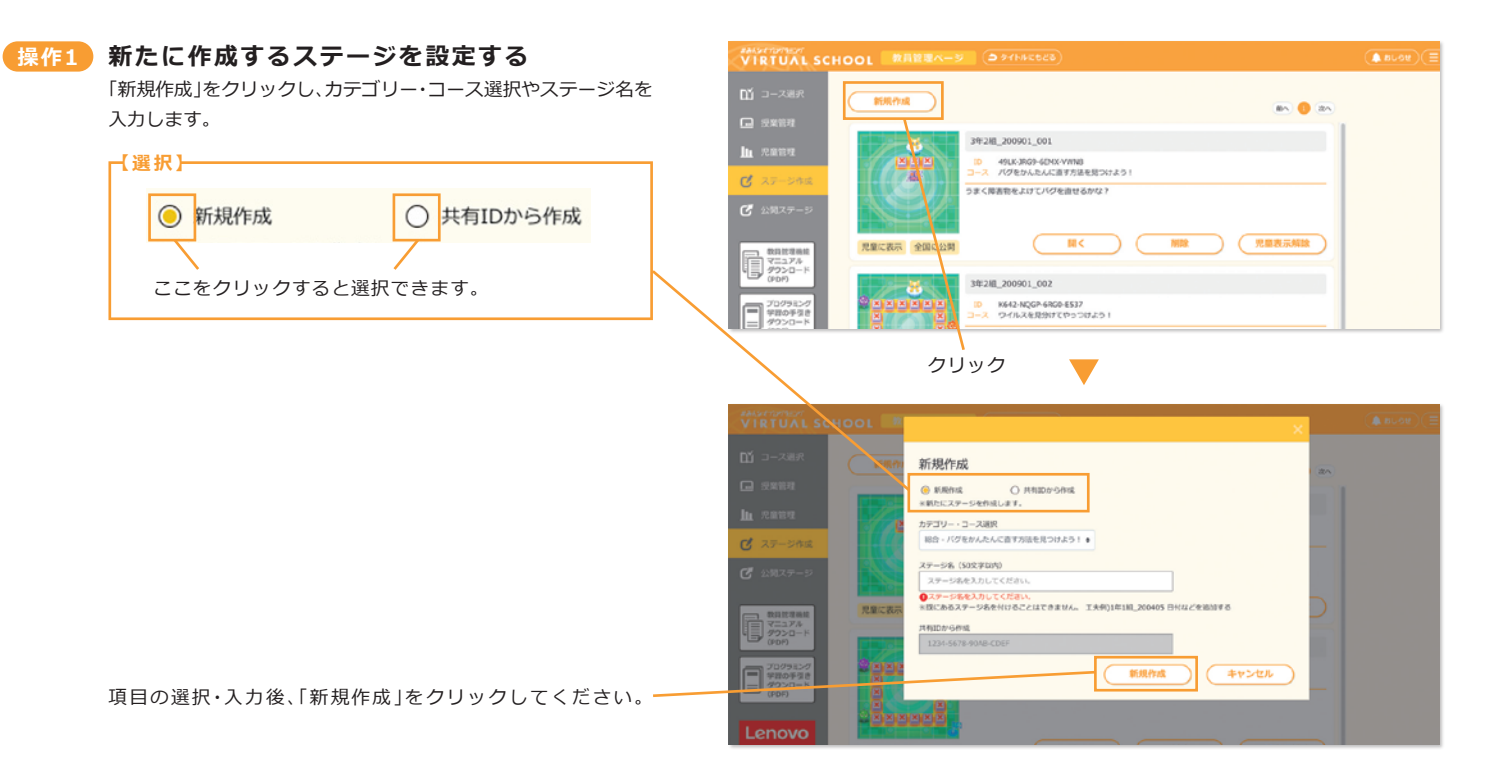

#### **1 新規作成の場合** 新しいステージを作成します。 新規作成 **カテゴリー・** カテゴリー及びコースにより、使用 **コース選択** 可能なブロック等が異なります。 ● 新規作成 ○ 共有IDから作成 ※新たにステージを作成します。 カテゴリー・コース選択 任意でステージ名を入力します。 **ステージ名** 総合 - バグをかんたんに直す方法を見つけよう! ● **(50文字以内)**※必須 ※既にあるステージ名を付けることは できません。ステージ名 (50文字以内) ステージ名を入力してください。 ●ステージ名を入力してください ※既にあるステージ名を付けることはできません。 工夫例)1年1組\_200405 日付などを追加する 共有IDから作成 1234-5678-90AB-CDEF 新規作成 キャンセル

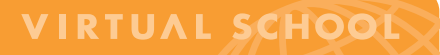

#### **2 共有IDから作成の場合**

他 の 教 員 が 作 成 し た ス テ ー ジ を 共 有 I D か ら 開 き 、新 た に ステージを作成します。

※他の教員にステージを教えてもらう場合は、IDを確認・入手してください。

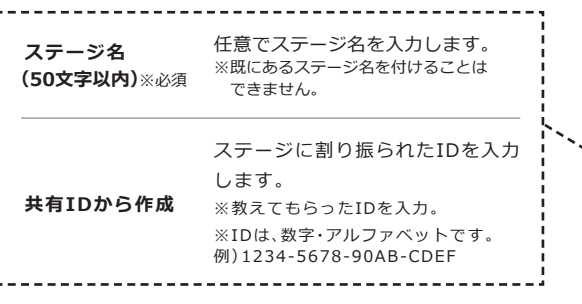

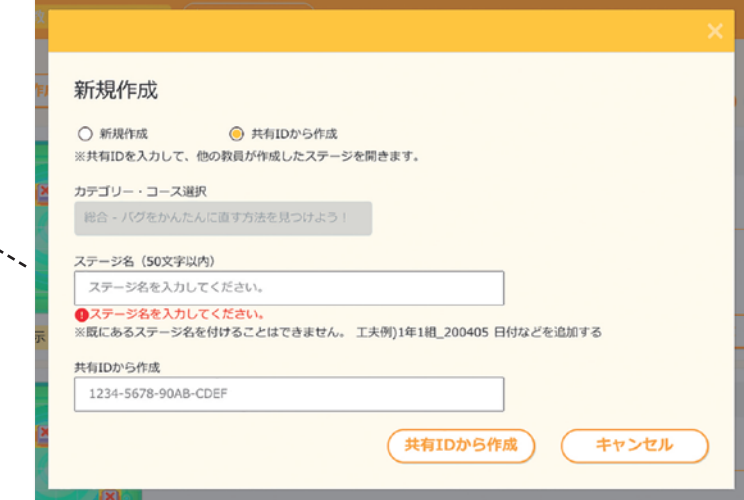

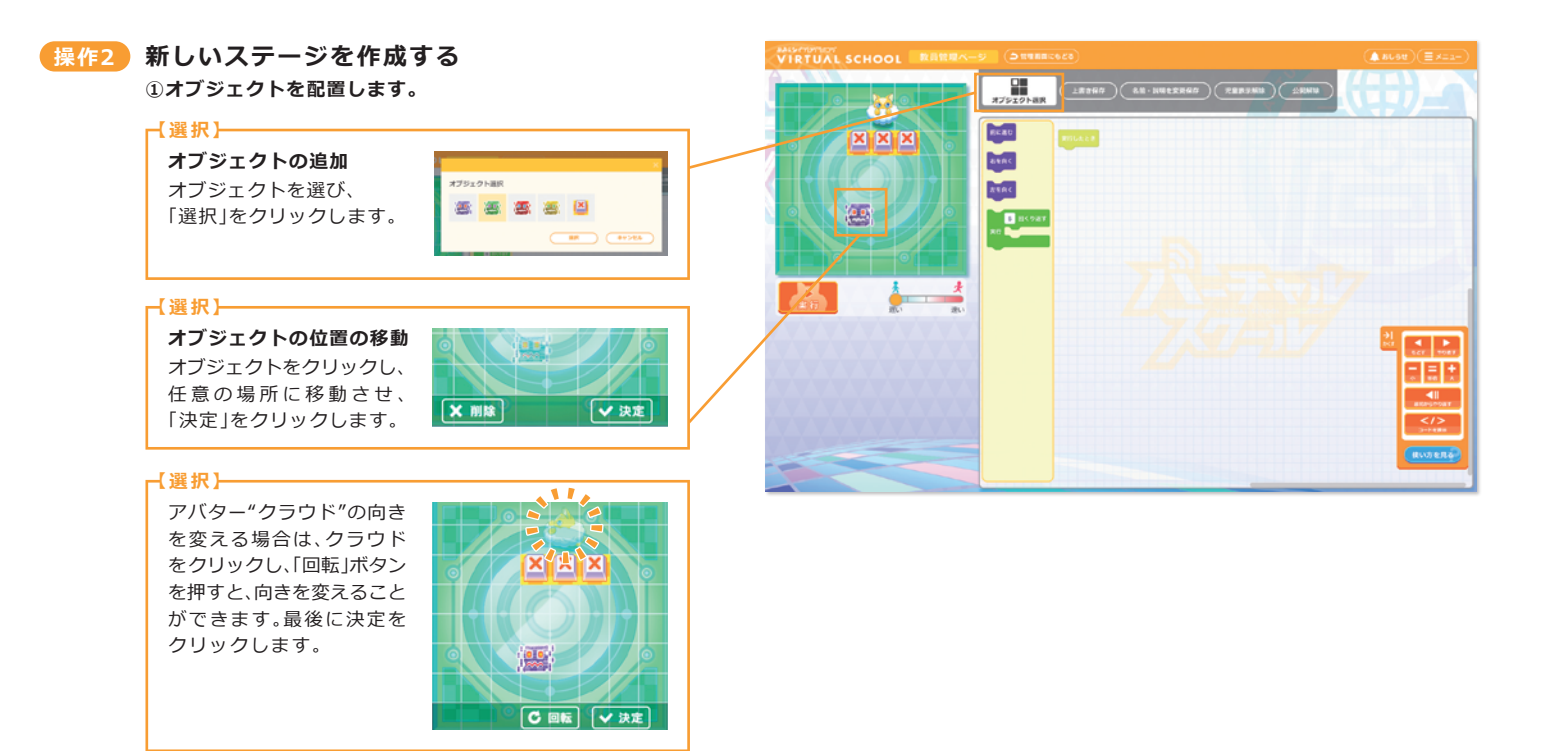

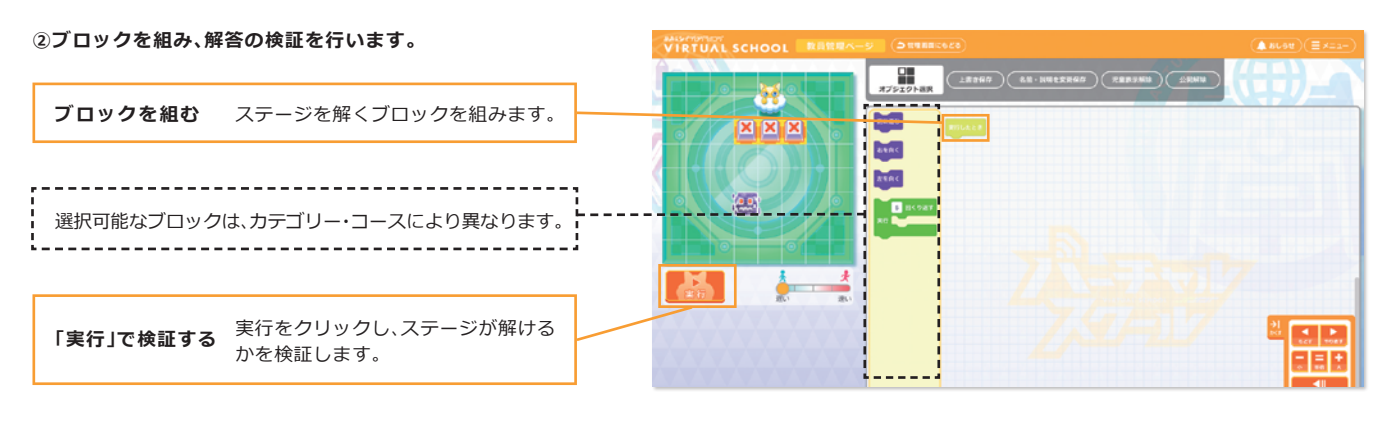

※**クラスや児童の習熟度やレベルに合わせて、ステージを作成してください。**

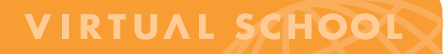

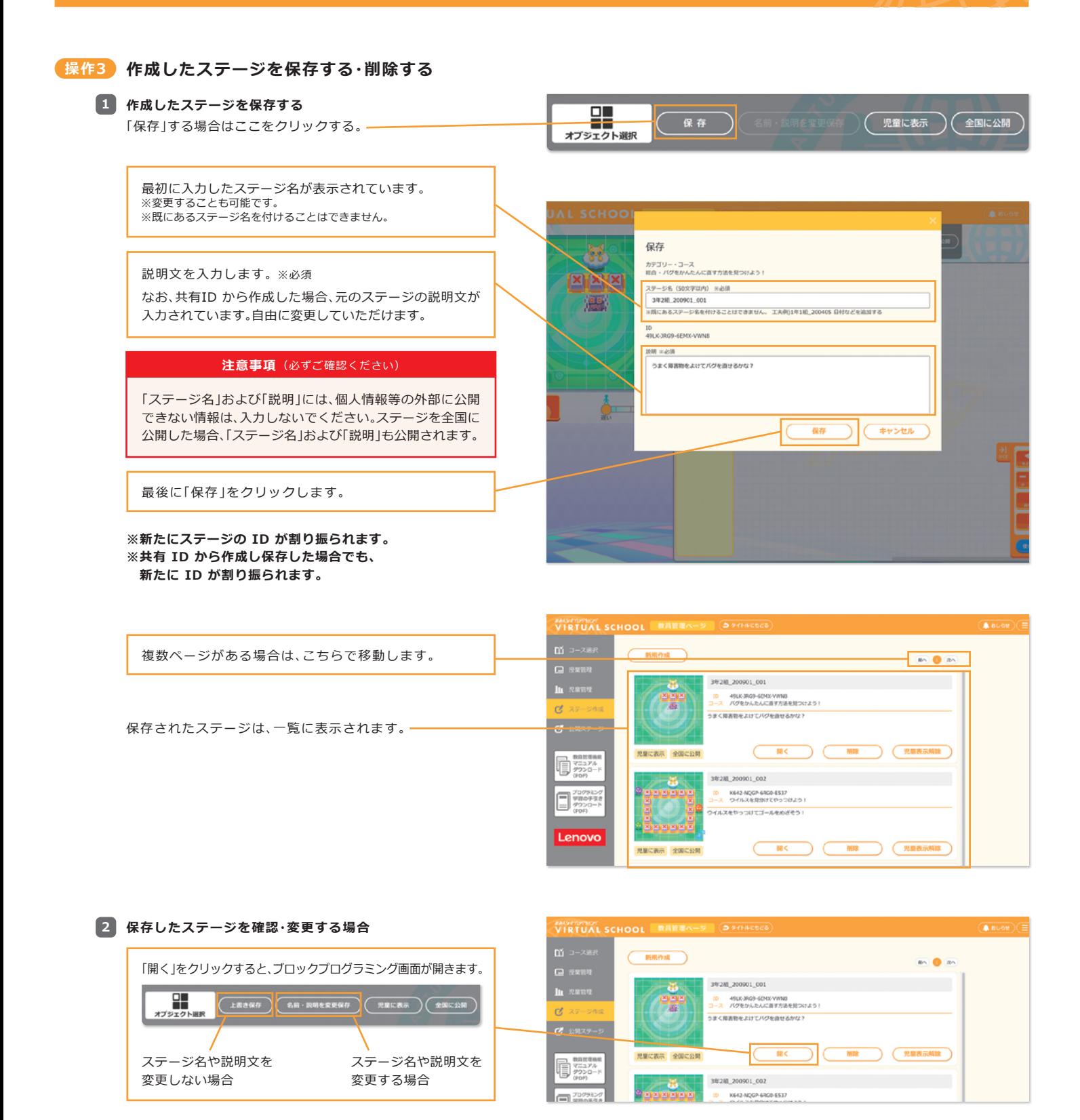

**VIRTUAL SCHOOL 4 保存したステージを削除する方法** 新規作成  $\overline{a}$   $\overline{a}$   $\overline{a}$ 3928, 200901\_001  $\mathbf{M}$ WIBR sman a ◀  $n<sub>0</sub>$  $\Box$  (  $*$ r>th ) 削除 「削除」をクリックすると、ステージが削除されます。

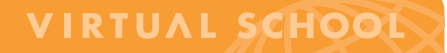

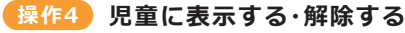

### **作成したステージを児童に表示する 1**

児童に表示する方法は2通りあります。

**※選択したクラスの児童には、「先生からの問題」 として表示されます。児童へ、「先生からの問題」を 見るよう促してください。**

**①「プロックプログラミング」ページから児童に表示する方法**

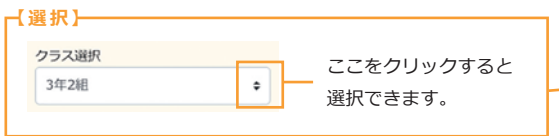

「児童に表示」をクリックすると、児童の「先生からの問題」 に表示されます 。

**②「ステージ作成」ページから児童に表示する方法**

※クリック後、児童に表示されている状態になり、表示解除用に 「児童表示解除」のボタンに変更されます。 「児童に表示」をクリックすると、児童の「先生からの問題」 に表示されます 。

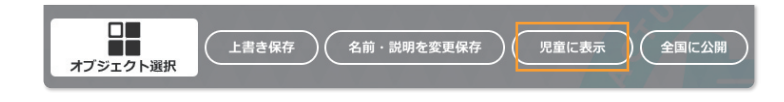

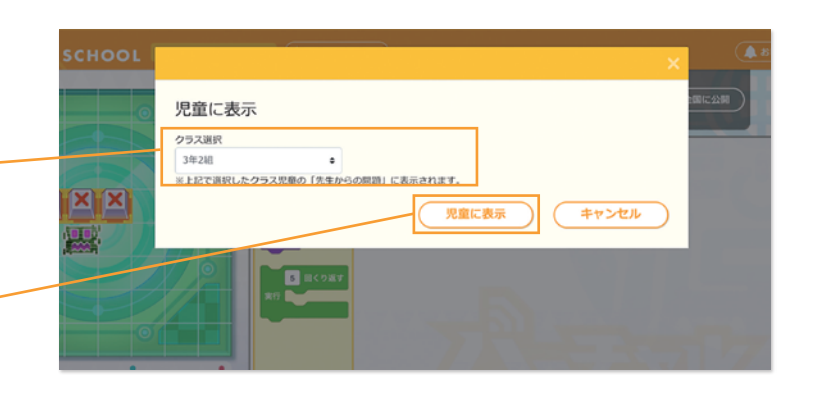

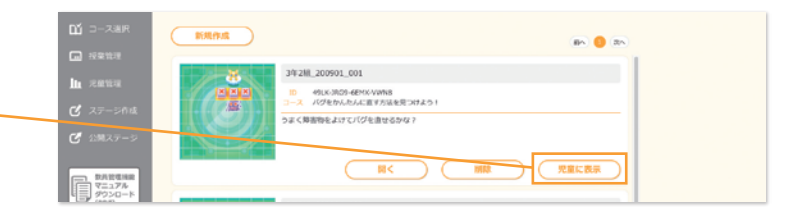

①または②の方法で児童に表示をした場合、次のように表示 されます。

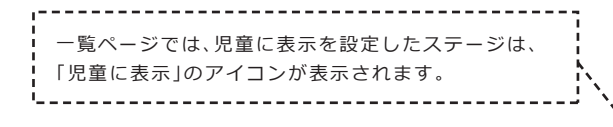

コース選択の「先生からの問題」に表示されます。

-------------------------------

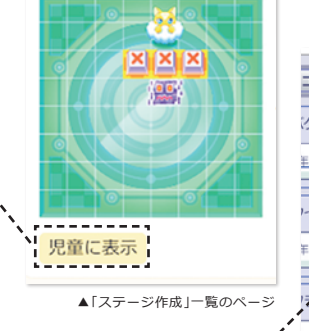

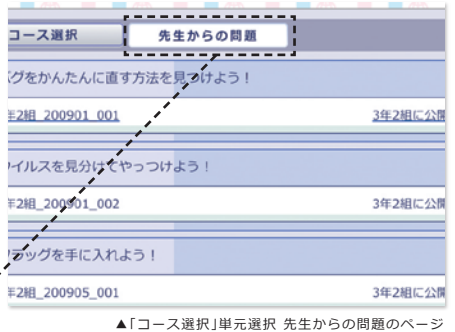

#### **児童に表示される画面**

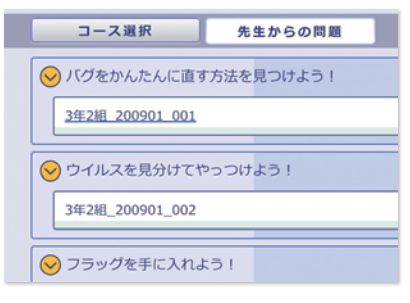

#### 「先生からの問題」に追加・表示される アンチャングプロックプログラミング画面を見ている際の表示方法

ь

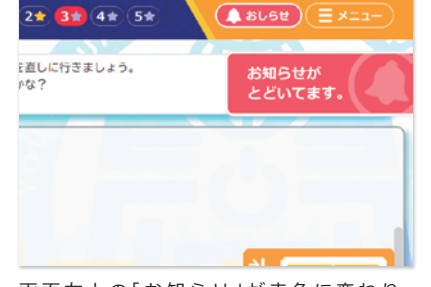

-i

画面右上の「お知らせ」が赤色に変わり、 「お知らせがとどいてます。」と表示されます。

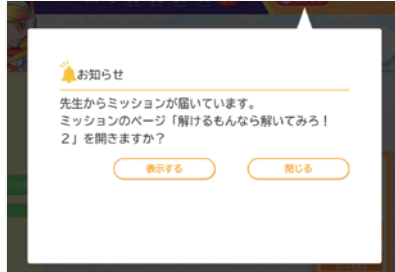

「お知らせ」をクリックし、「表示する」をさらに クリックすると、児童に表示したステージに 移動します。

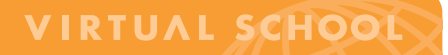

(児童表示解除)

空電表示解除

第12回 )

 $A \text{max}(E)$ 

上書き保存 ) ( 名前・説明を変更保存 )

ID Q80-3YGE-X5M2-RP7

NP4-KSGX-9VHV-L18V<br>スクールのバグをあるう

×  $\overline{a}$ 

**PRITRE ONCHE** 

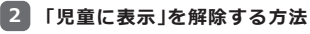

「児童に表示」をしている場合、以下の2通りで表示解除ができます。

**①「プロックプログラミング」ページから「児童に表示」を解除する方法**

※クリック後、「児童へ表示」のボタンに変更されます。 「児童表示解除」をクリックすると、児童への表示が解除されます。

#### **②「ステージ作成」ページから「児童に表示」を解除する方法**

※クリック後、「児童へ表示」のボタンに変更されます。 「児童表示解除」をクリックすると、児童への表示が解除されます。

#### <mark>操作5</mark> 全国に公開する・解除する

全国の他の教員が使用できるように共有します。

**※あなたが作成したステージを共有することで、全国の教員の手助けになります。 ぜひ、あなたが作成したステージをたくさん共有してください。**

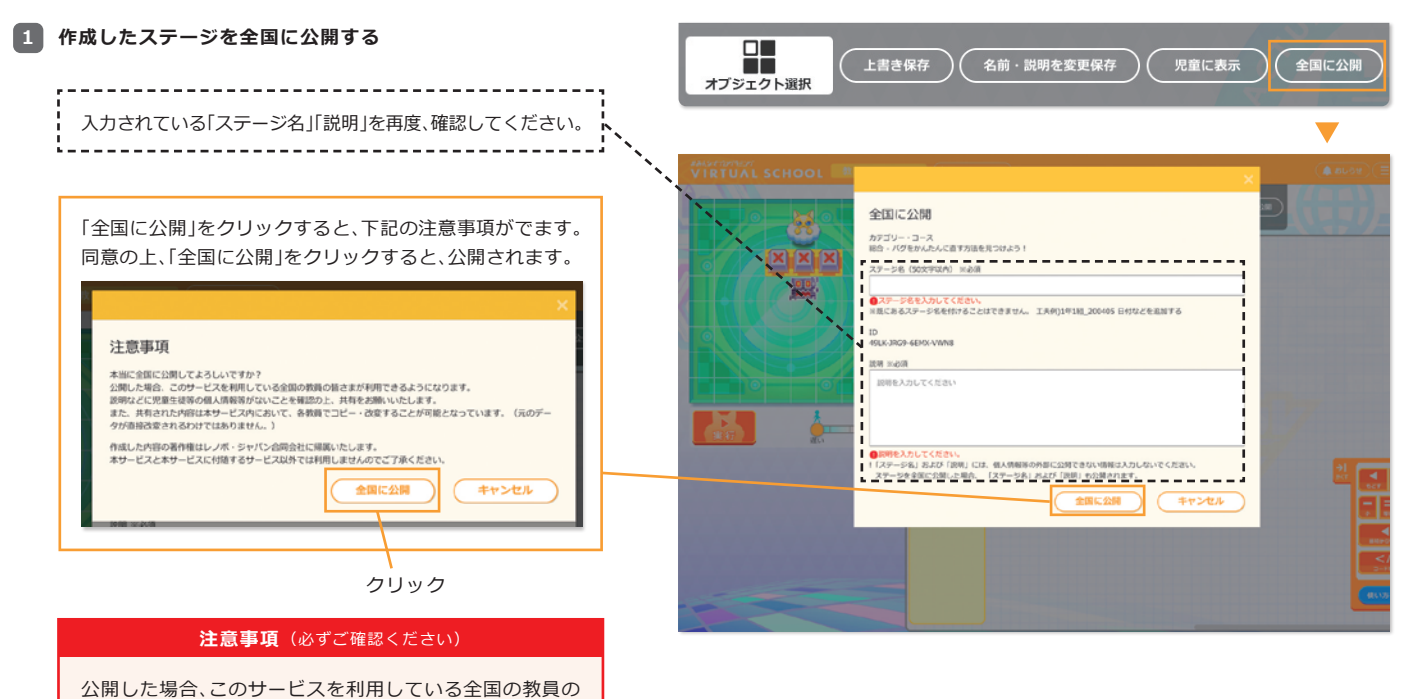

 $\Box$ 

オプジェクト選択

 $\frac{1}{\sqrt{2}}$  **RNAP-3** 

 $\mathbf{r}$ 

VIRTUAL SCHOOL | MART

新担作成 3年2組 200901\_001 童管理 i<mark>D</mark> 49LK-JRG9-6EMX-VWN8<br><mark>ース</mark> バグをかんたんに直す方法を見つけよう! 噻 うまく障害物をよけてバグを直せるかな? **BB** 南脑 児童に表示 全国に公開 数員管理機能 マニュアル<br>ダウンロード 3年2組 200901 002 ÷ プログラミン VEAD-MOCD-EDCO-E527

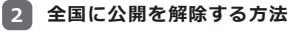

ので、ご了承ください。

プロックプログラミング画面から「全国に公開」を解除できます。

一覧ページでは、全国に公開を設定したステージは、 「全国に公開」のアイコンが表示されます。

---------------------

皆さまが利用できるようになります。説明などに児童生徒 等の個人情報等がないことを確認の上、共有をお願いいた します。また、共有された内容は本サービス内において、 各教員でコピー・改変することが可能となっています。 (元のデータが直接改変されるわけではありません。)

※作成した内容の著作権は、レノボ・ジャパン合同会社に帰属します。 本サービスと本サービスに付随するサービス以外では利用しません

「公開解除」をクリックすると、全国への公開が解除されます。 ※クリック後「全国に公開」のボタンに変更されます。

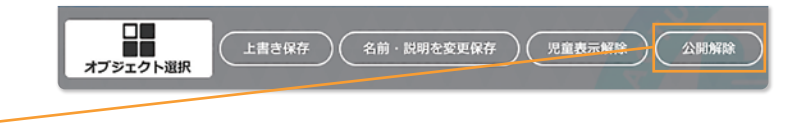

### VIRTUAL SCHOOL

# **公開ステージ**

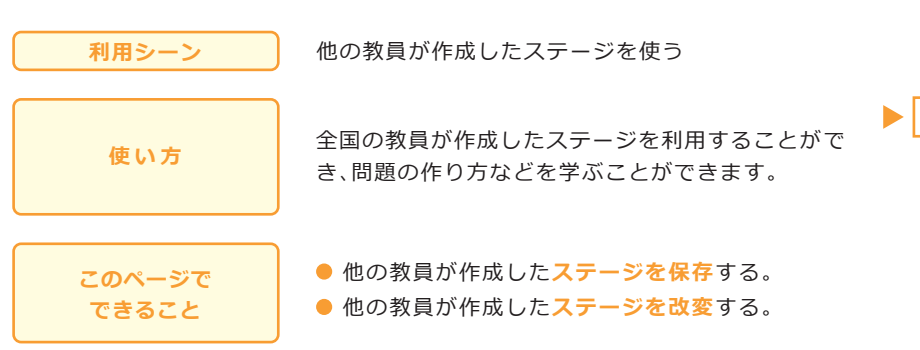

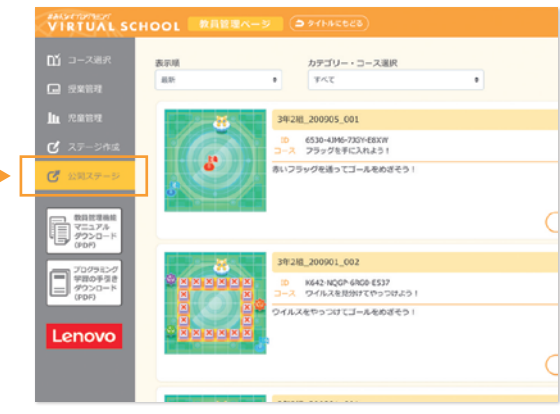

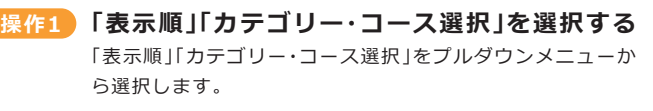

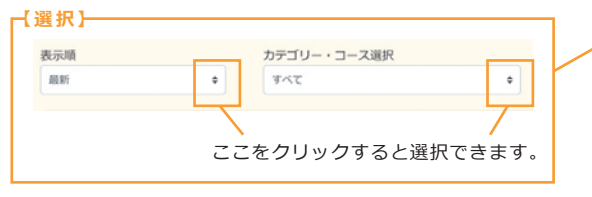

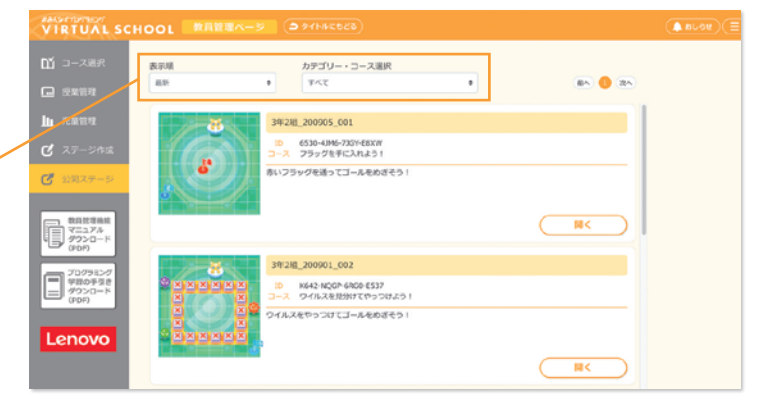

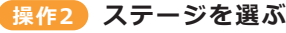

一覧からステージを選んでください。

複数ページがある場合は、こちらで移動します。

「開く」をクリックすると、ブロックプログラミング画面が 表示されます。

**※あなたが作成・公開したステージには、ステージ名に 黄色の帯が表示されます。**

開いたステージは、あなたが自由に改変することができます。

**※一度、あなたで解いてみて、難しさのレベル などを確認してください。一部を改変し、 あなたのクラス・児童に合ったステージに 合わせることもできます。**

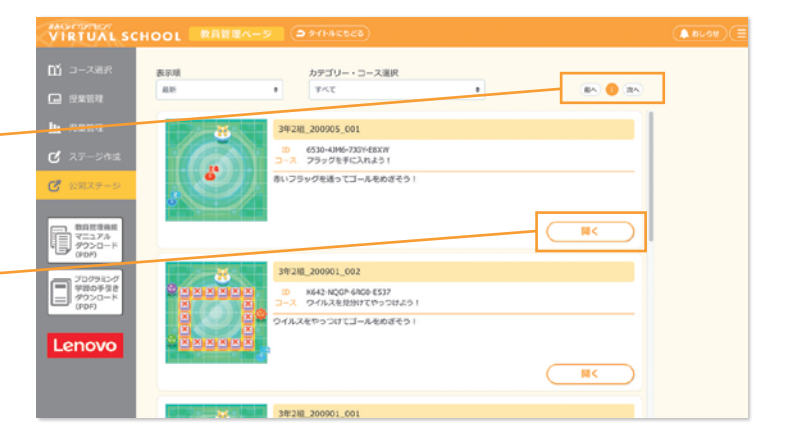

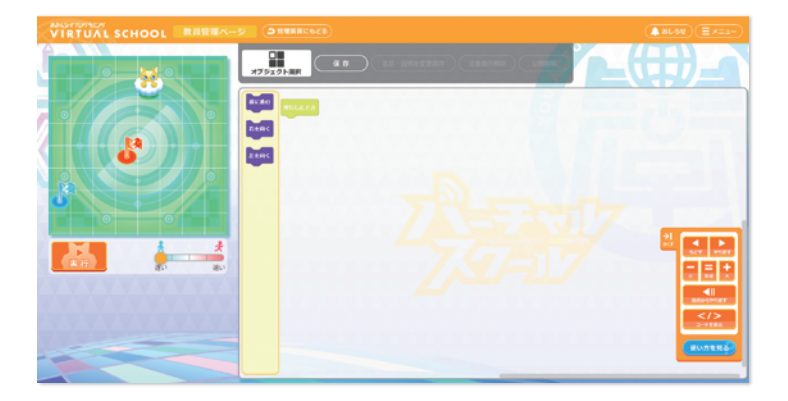

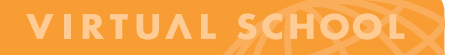

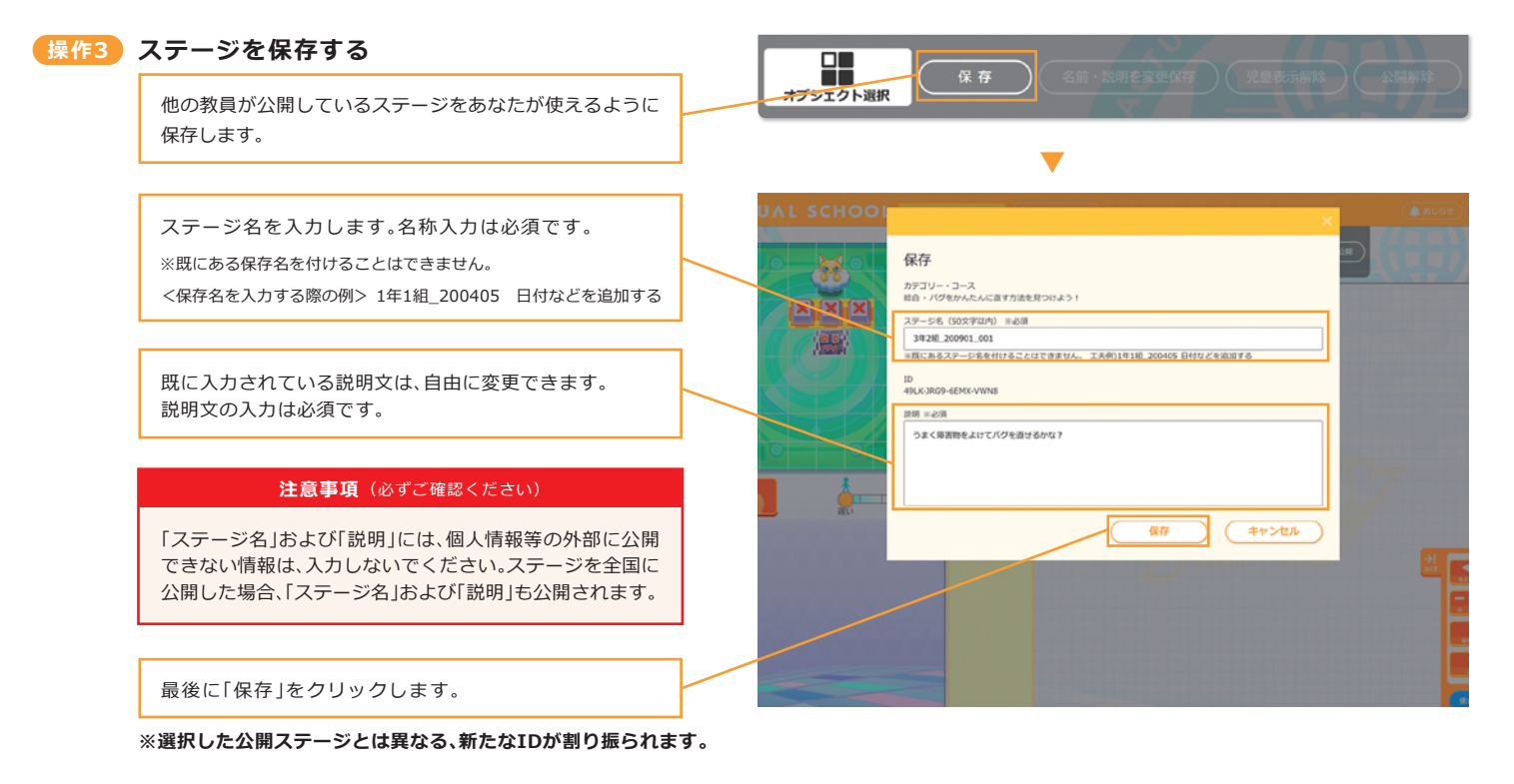

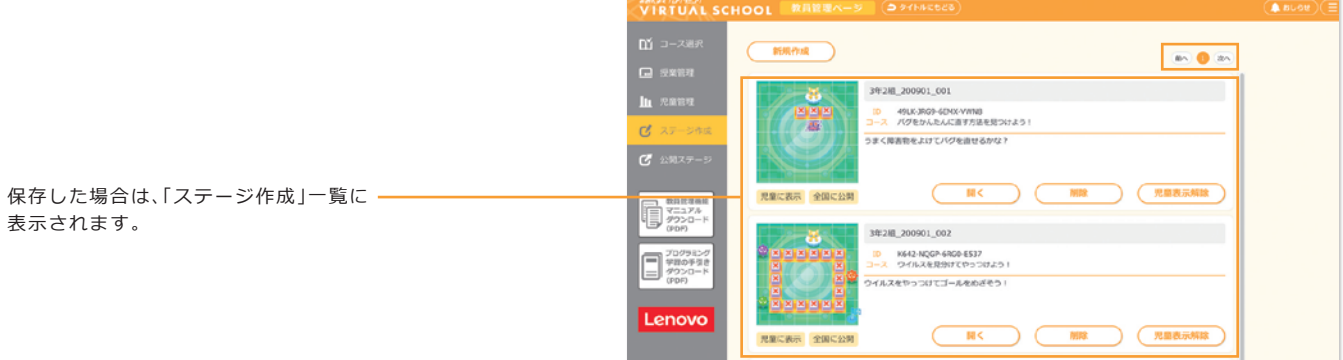

### **※児童に表示する方法は、「ステージ作成」ページの「操作4 児童に表示する・解除する」を参照。 改変した問題は、全国に公開ができます。**